# **NS-USB2UART**

사용자설명서 v1.1

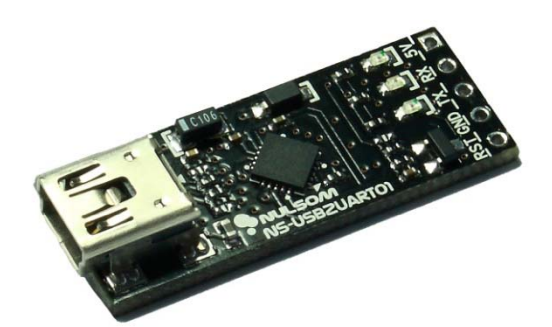

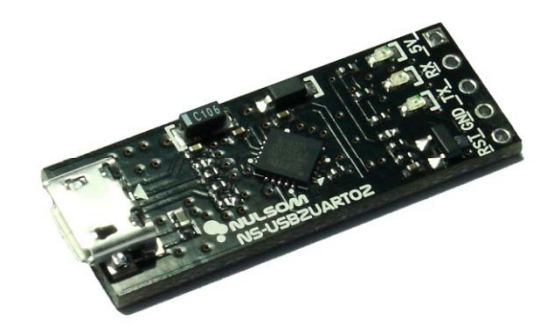

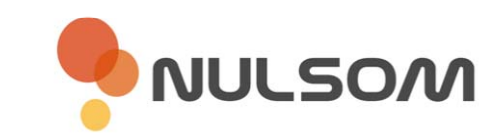

Copyright ⓒ **NulSom Inc.** All Rights Reserved.

#### **■ NS-USB2UART 제품특징**

- PC와 타겟(target)간의 UART 통신 모듈
- 부착에 용이하도록 소형 설계
- FTDI FT231X Chip 사용
- 타겟(신호레벨) 3.3V, 5V 모두 사용 가능
- Mini USB B Type을 이용하여 손쉽게 연결 가능 (NS-USB2UART01)
- Micro USB B Type을 이용하여 스마트폰 케이블 이용가능 (NS-USB2UART02)
- Power LED 장착으로 전원 확인 가능
- TX / RX LED 장착으로 데이터라인 상태확인 가능
- RST 핀을 이용하여 Arduino Module에 Auto Reset 가능 (스케치로더)
- 별도의 레벨 변환없이 3.3V 레벨로 라즈베리파이와 통신 가능
- 5V, RX, TX, GND 핀을 이용하여 **라즈베리파이** 전원 공급 및 시리얼 접속 가능 (PC에서 시리얼 통신터미널을 이용하여 통신 가능)

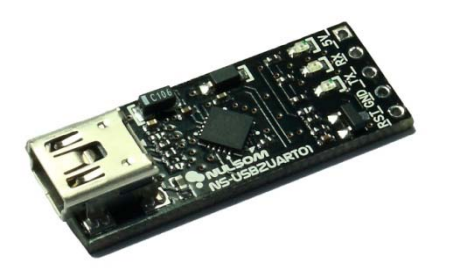

**<NS-USB2UART01>**

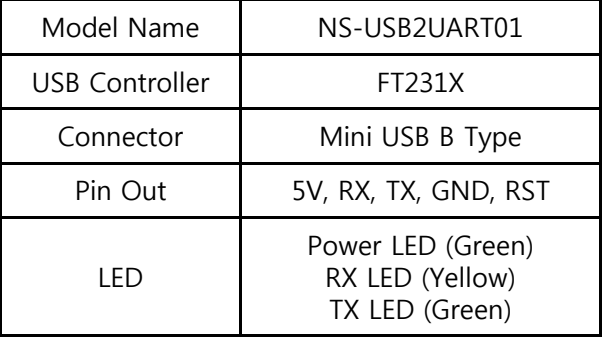

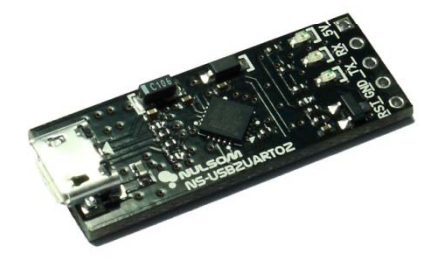

**<NS-USB2UART02>**

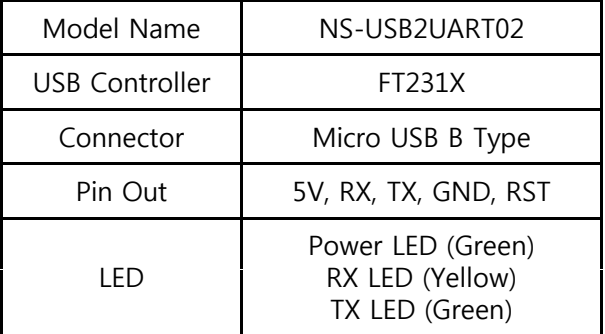

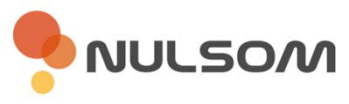

**■ 제품 상세 설명**

### **■ NS-USB2UART01 제품정보**

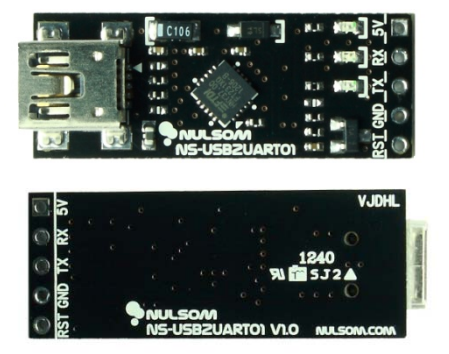

- Mini B Type USB 케이블을 이용
- PWR / RX / TX LED 장착
- USB를 통한 5V 전원 공급 가능
- Auto Reset 기능 **(아두이노 스케치 프로그래밍)**
- 타겟(신호레벨) 3.3V, 5V 모두 사용 가능

# **※ 주의 5V 전원 이용시 타겟의 동작 전원을 확인 하고 : 사용 바랍니다.**

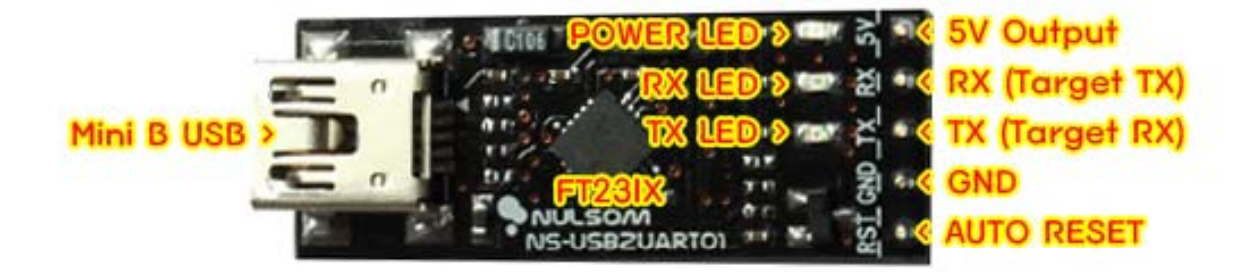

※ RX LED는 타겟보드에서 보낸 데이터를 수신 했을 때 점등됩니다. TX LED는 타겟보드로 데이터를 보낼 때 점등됩니다.

# **■ 구성품**

- 1. NS-UART2USB01
- 2. 5 Pin 헤더핀 (Straight Type)

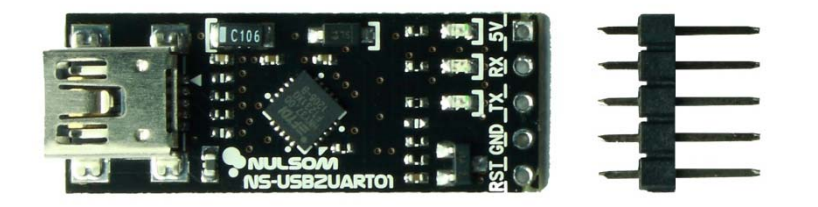

#### **■ 크기정보**

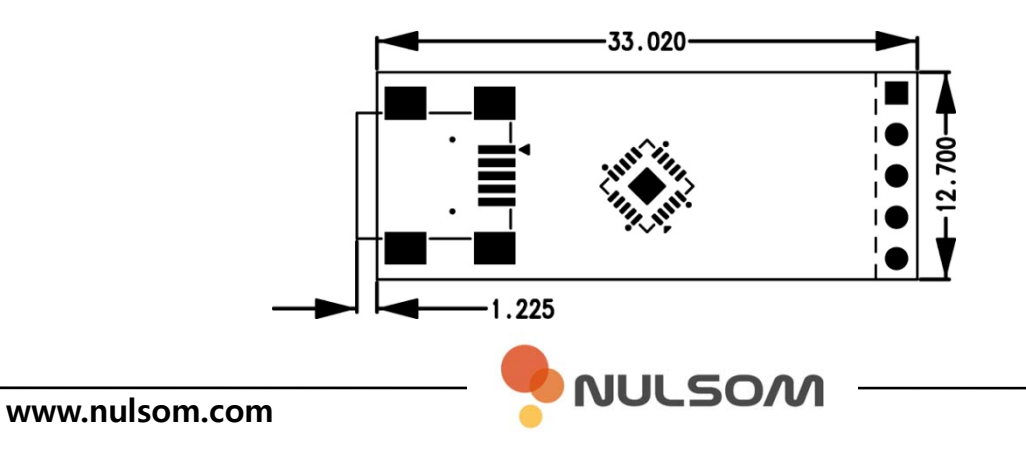

**■ 제품 상세 설명**

#### **■ NS-USB2UART02 제품정보**

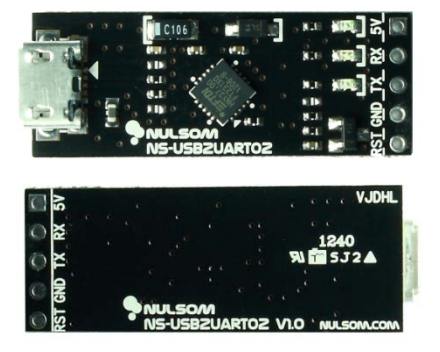

- Micro B Type USB 케이블을 이용
- **(스마트폰 USB 데이터 케이블 사용 가능)**
- PWR / RX / TX LED 장착
- USB를 통한 5V 전원 공급 가능
- Auto Reset 기능 **(아두이노 스케치 프로그래밍)**
- 타겟(신호레벨) 3.3V, 5V 모두 사용 가능
- **※ 주의 : 5V 전원 이용시 타겟의 동작 전원을 확인 하고 사용 바랍니다.**

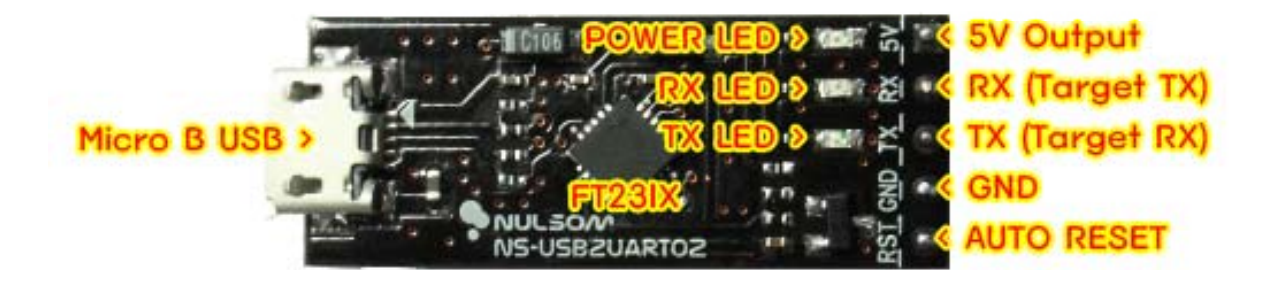

※ RX LED는 타겟보드에서 보낸 데이터를 수신 했을 때 점등됩니다. TX LED는 타겟보드로 데이터를 보낼 때 점등됩니다.

## **■ 구성품**

- 1. NS-UART2USB02
- 2. 5 Pin 헤더핀 (Straight Type)

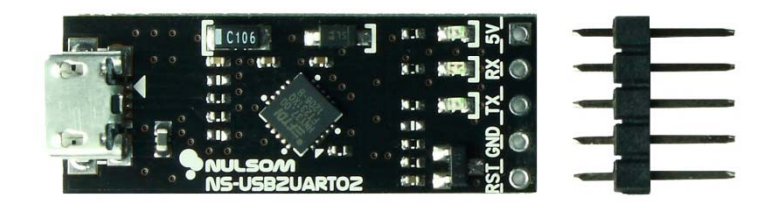

**■ 크기정보**

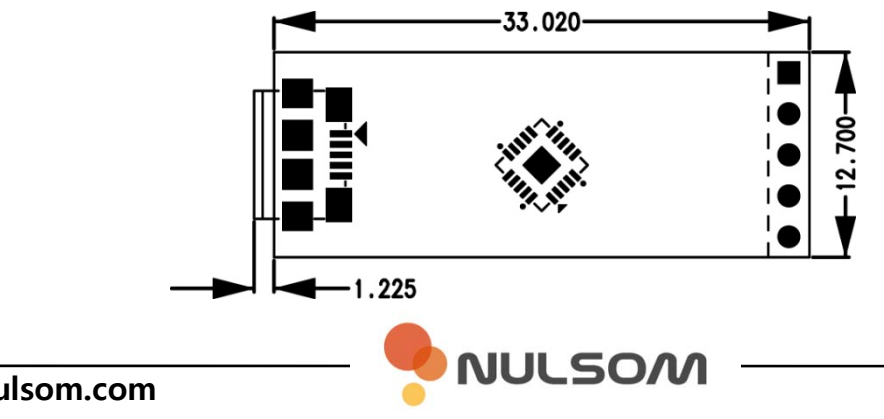

#### **■ 드라이버 설치**

제품의 디바이스 드라이버는 FTDI chip 공식 홈페이지에서 다운로드 받을 수 있습니다. www.ftdichip.com > Drivers > VCP Drivers > 하단에 OS마다 드라이버가 등록되어 있습니다.

또는 아래의 링크를 통하여 간편하게 다운로드 받을 수 있습니다.

작성일 기준 버전 : 2012/04/26 - 2.08.24 Version

- Windows

32Bit - http://www.ftdichip.com/Drivers/CDM/CDM%202.08.24%20WHQL%20Certified.zip 64Bit - http://www.ftdichip.com/Drivers/CDM/CDM%202.08.24%20WHQL%20Certified.zip

- Linux

32Bit - http://www.ftdichip.com/Drivers/VCP/Linux/ftdi\_sio.tar.gz

64Bit - http://www.ftdichip.com/Drivers/VCP/Linux/ftdi\_sio.tar.gz

#### ※ 드라이버 설치가 자동적으로 되시는 분은 따로 설치하실 필요가 없습니다.

1. NS-USB2UART를 PC의 USB와 연결

2. 시작 > 실행 > devmgmt.msc 를 실행하여 장치관리자 실행

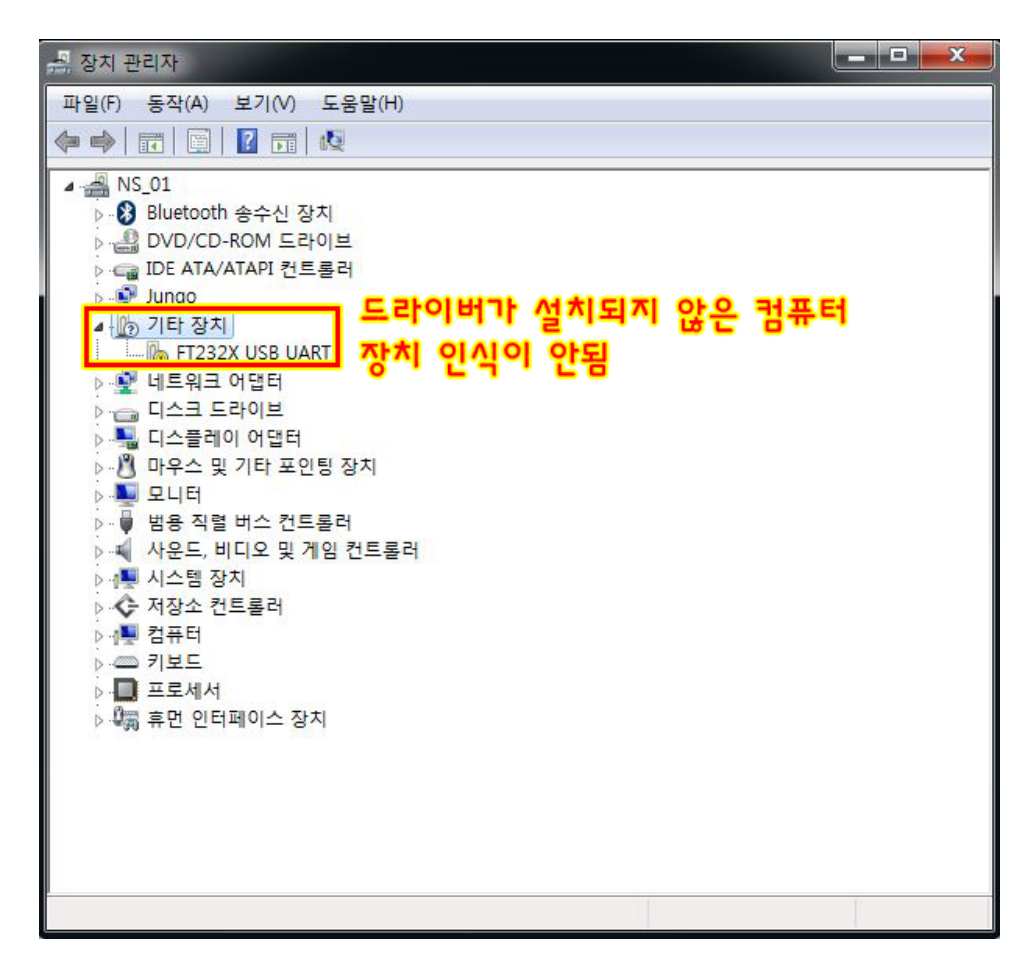

**NULSOM** 

### **■ 드라이버 설치**

3. 드라이버 소프트웨어 업데이트(P) 클릭

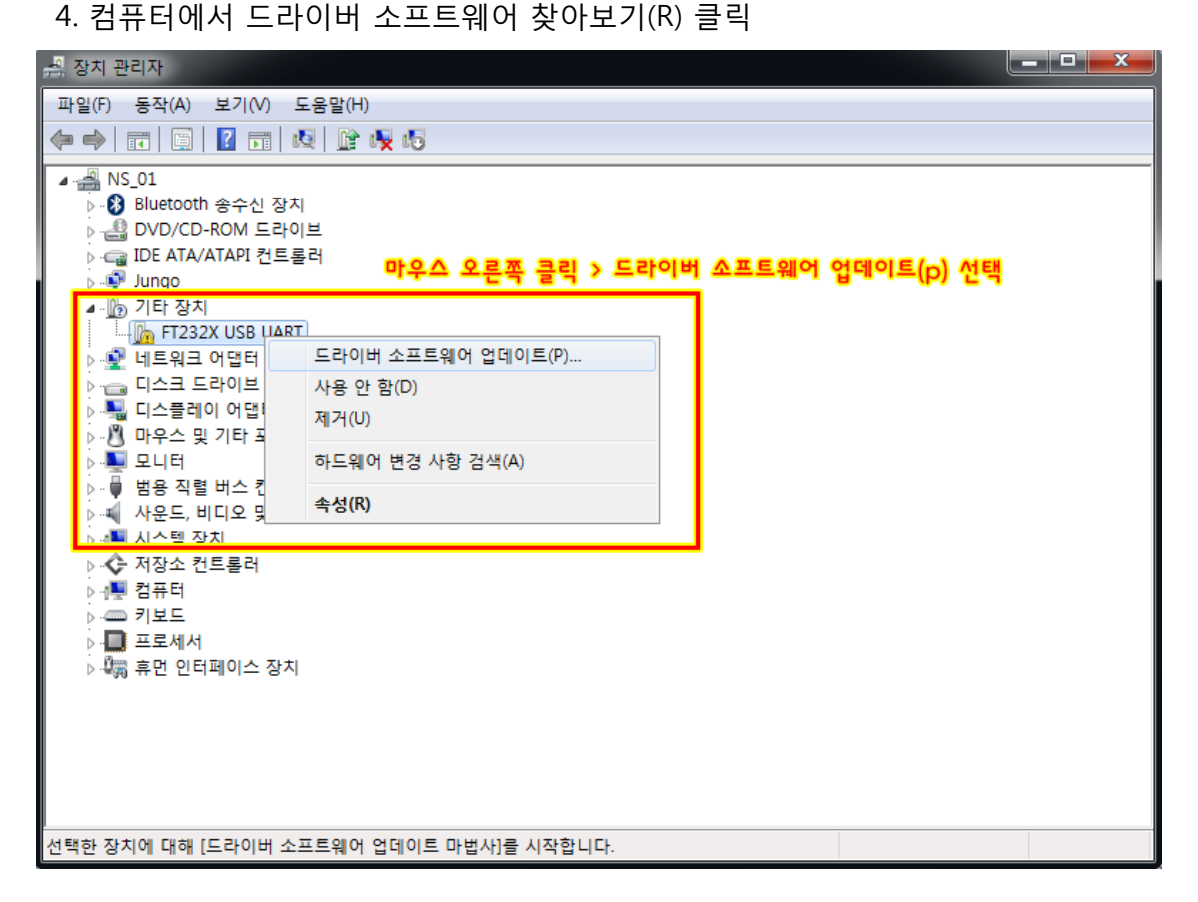

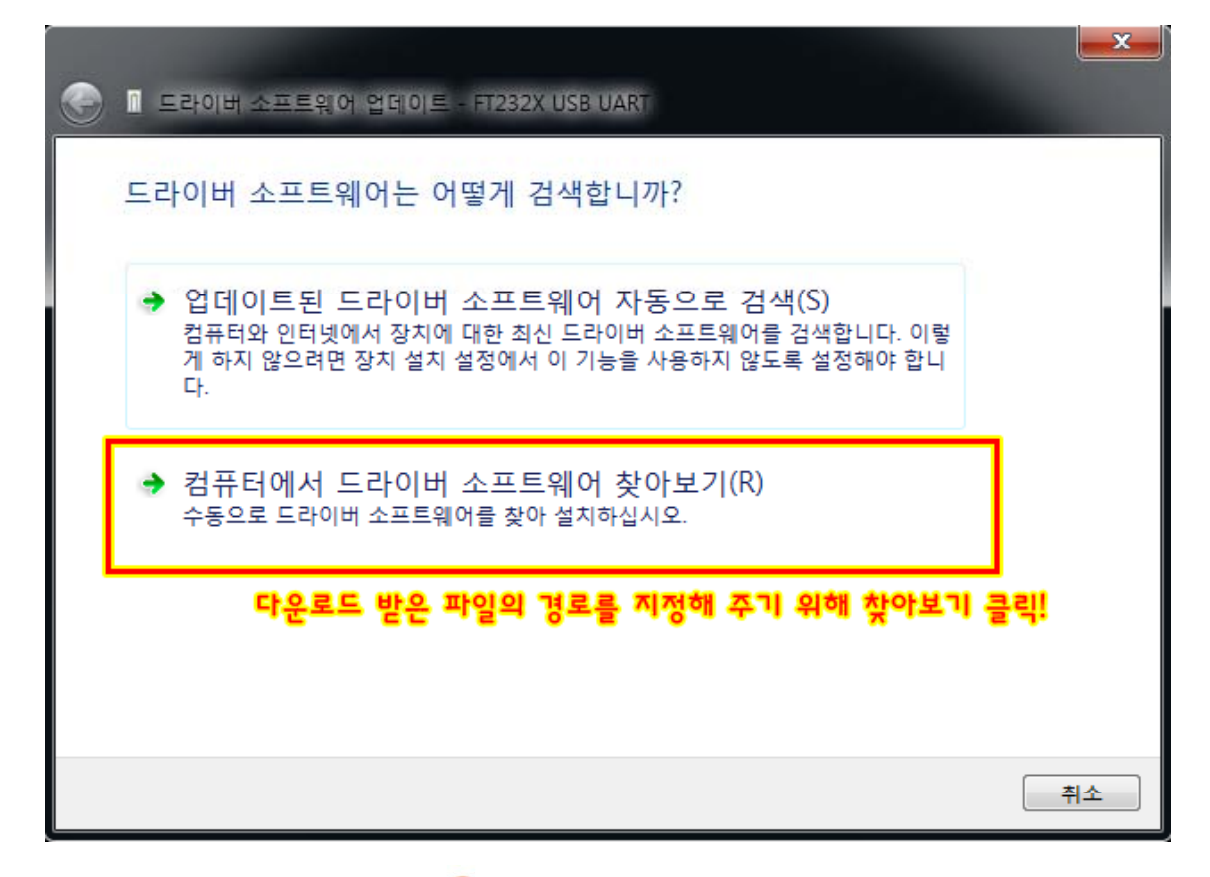

**NULSOM** 

5. 찾아보기 클릭 6. 압축 해제한 폴더를 선택 7. 확인 클릭 8. 다음 클릭

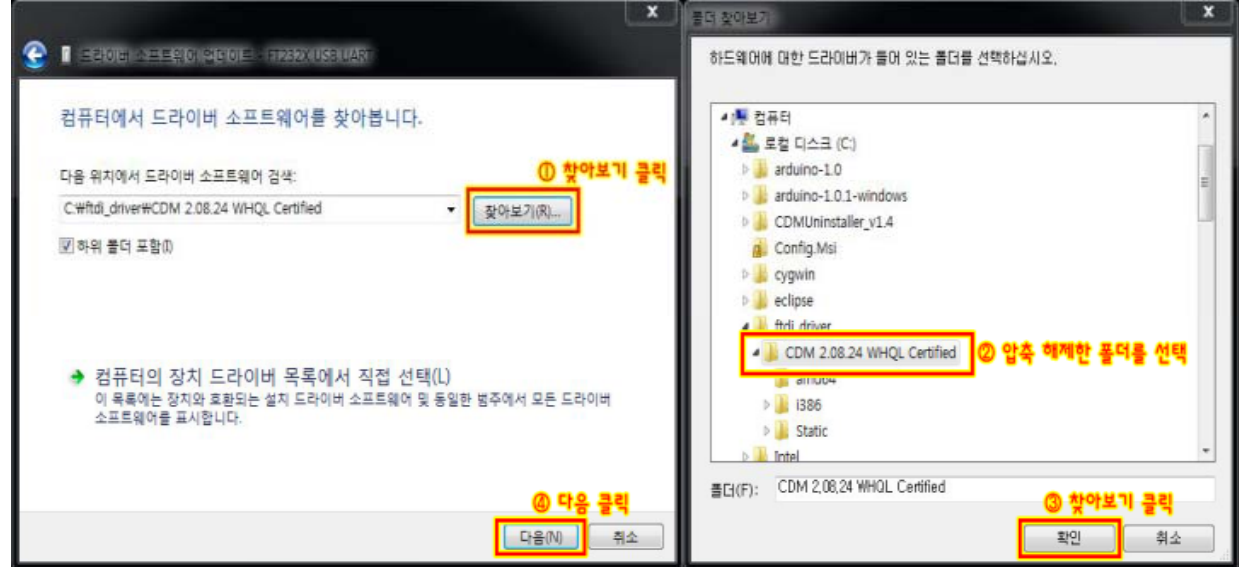

드라이버 설치가 완료되면 다음같이 장치인식을 완료합니다.

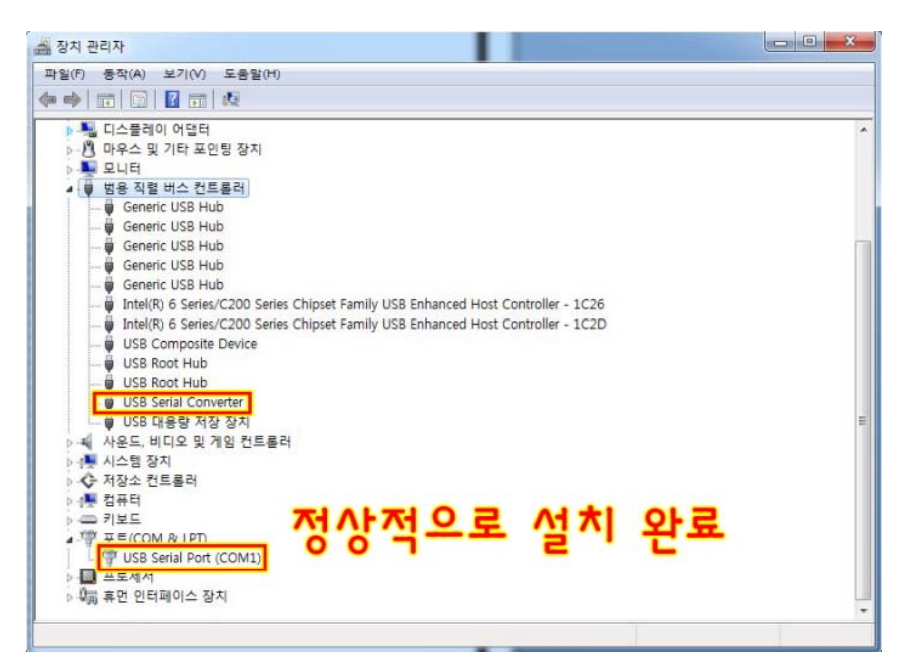

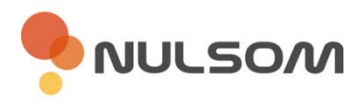

# **■ 아두이노 스케치 로더 사용 시**

- RST를 타겟 보드 RESET 포트에 연결하여 Auto RESET 가능

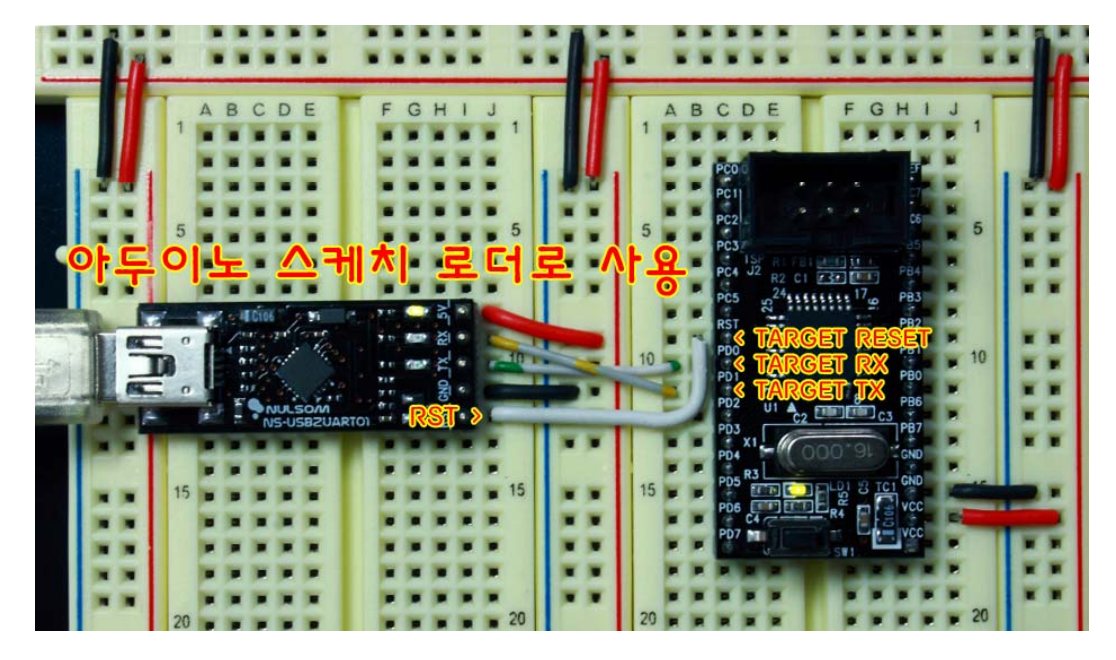

**<NS-AT8을 아두이노처럼 사용하기>**

**■ 일반 UART 통신 사용 시**

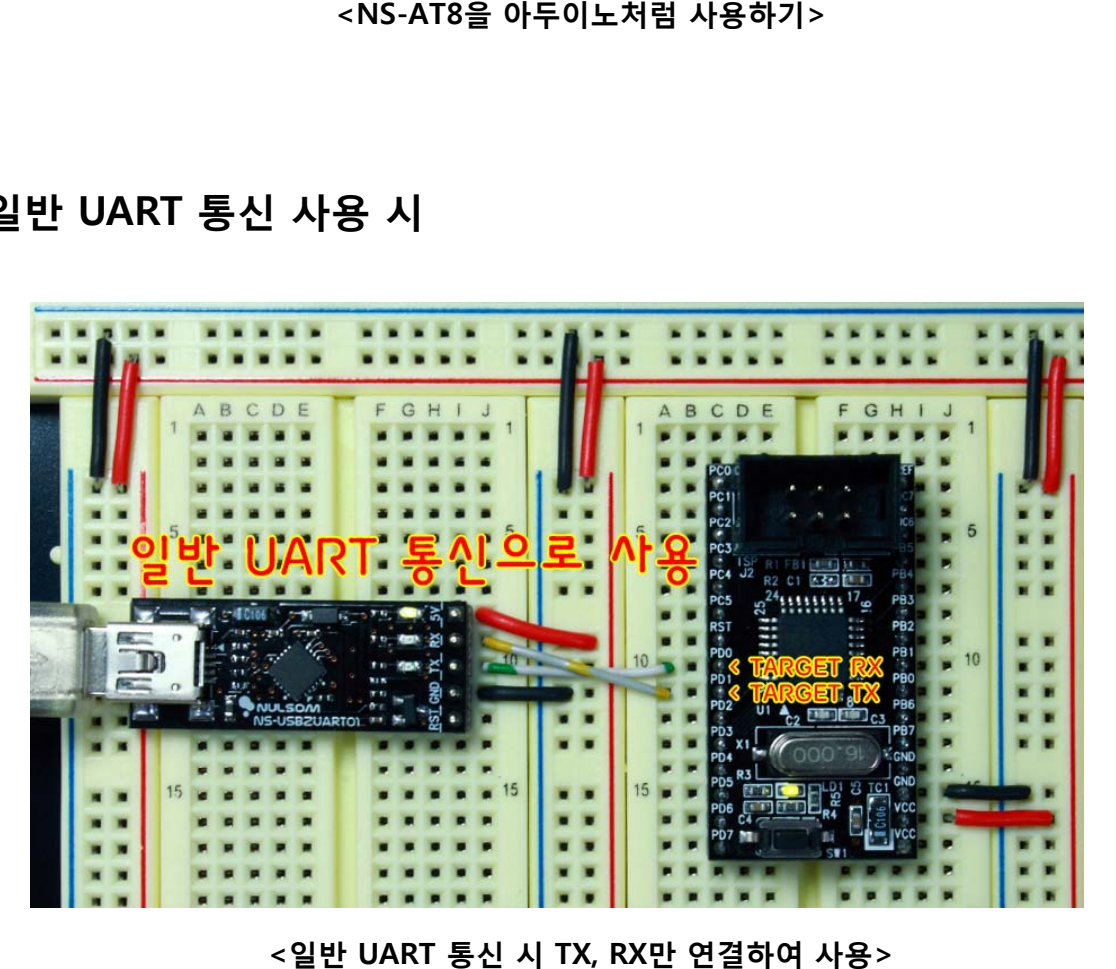

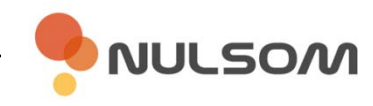

#### **■ 라즈베리파이 전원 공급 및 UART모드 사용 시**

- 5V, RX, TX, GND 4핀을 라즈베리파이에 연결하여 전원 공급 및 통신 ※ 라즈베리파이에 연결되는 외부 장치에 따라 공급 전류의 제한이 있을 수 있습니다.

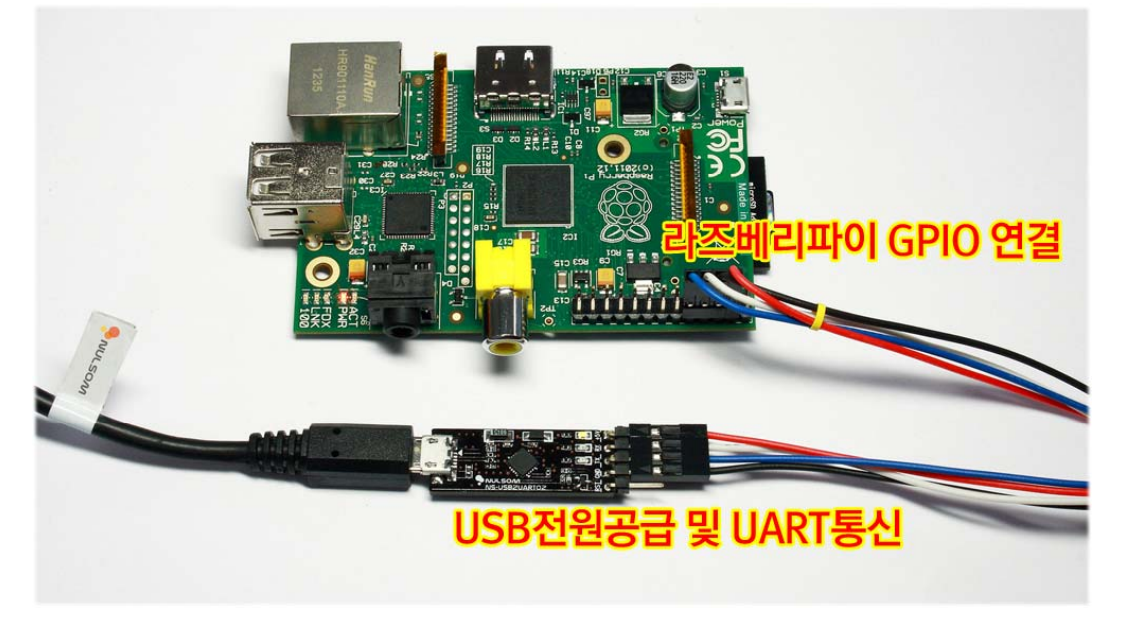

**<NS-USB2UART를 사용하여 라즈베리파이 전원공급 및 UART통신>**

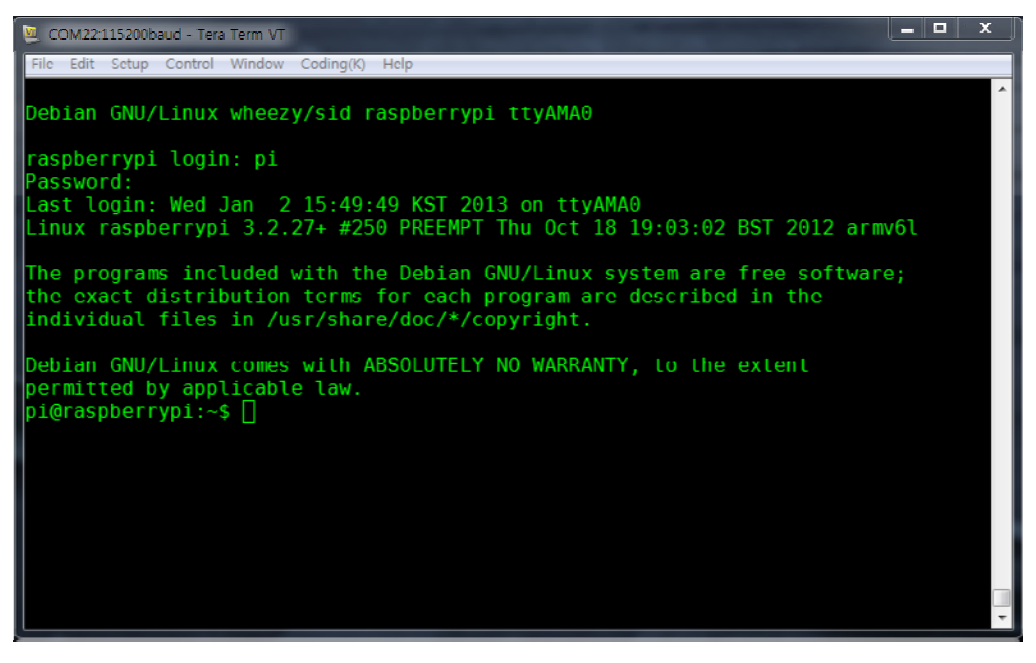

**<PC에서 시리얼통신 터미널을 이용한 라즈베리파이 연결 모습>**

#### **■ 제품문의**

주 소 : 대전광역시 유성구 테크노1로 11-3 배재대학교 산학협력관 N214호 늘솜㈜

- 대표번호 : 042 710 2580
- 전자우편 : support@nulsom.com
- 홈페이지 : www.nulsom.com
- 블로그 : nulsom.tistory.com

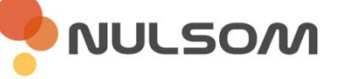